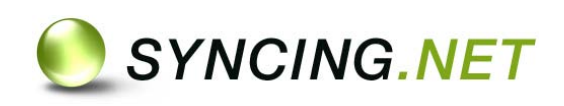

# **Compartir Outlook y archivos entre múltiples usuarios (Grupos de trabajo, pequeñas empresas)**

# **Guía de Usuario**

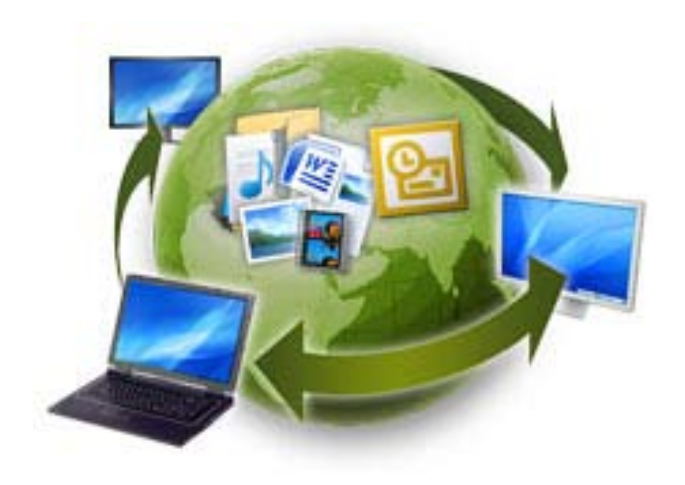

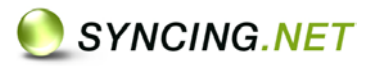

## **Contenido**

<span id="page-1-0"></span>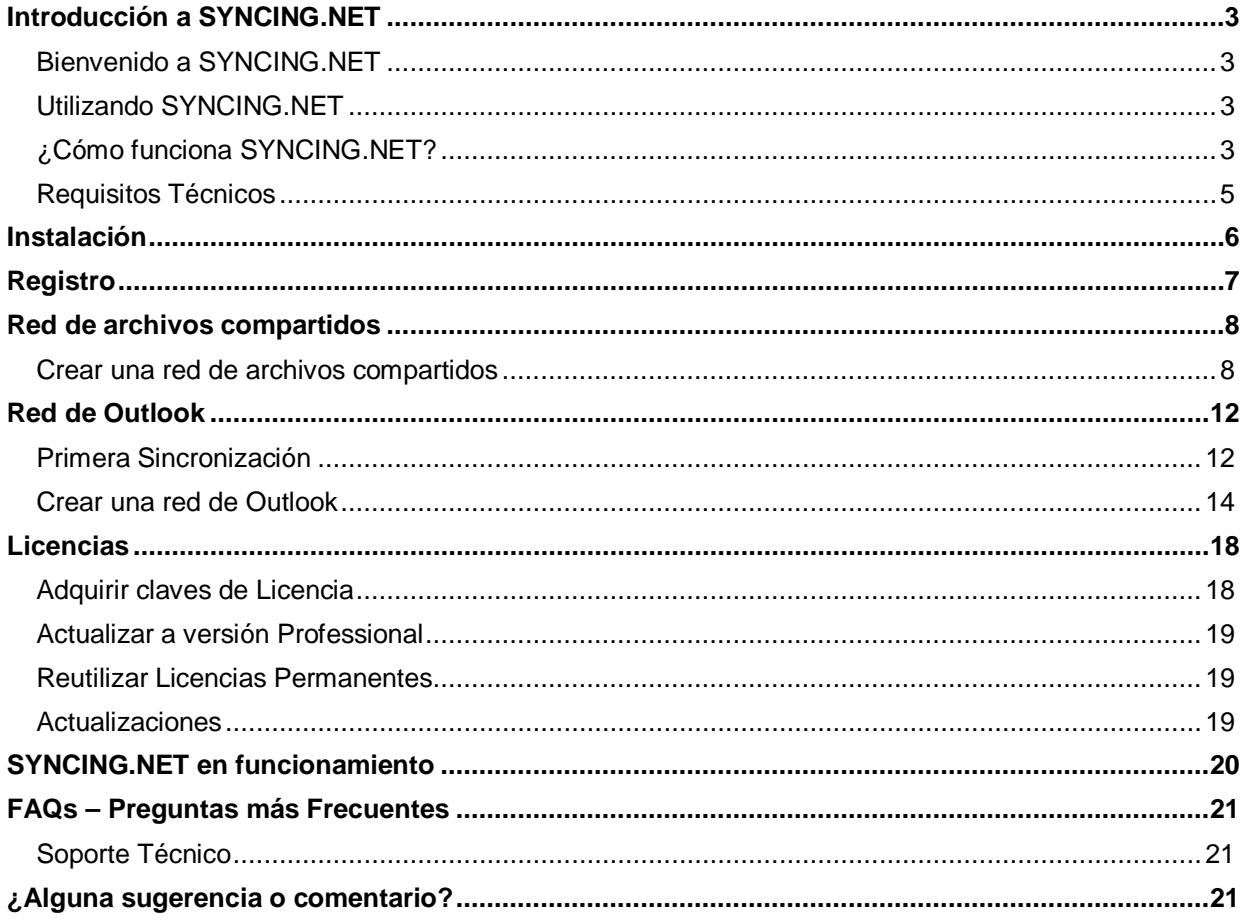

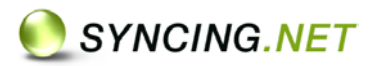

## **Introducción a SYNCING.NET**

## <span id="page-2-0"></span>**Bienvenido a SYNCING.NET**

¡Gracias por elegir SYNCING.NET!

Con SYNCING.NET, usted puede crear de forma rápida y fácil redes a nivel mundial sincronizando Microsoft Outlook<sup>®</sup> y archivos con compañeros, clientes, socios y familiares.

## <span id="page-2-1"></span>**Utilizando SYNCING.NET**

#### **Redes de Archivos Compartidos y redes de sincronización de Outlook**

A través de SYNCING.NET es posible sincronizar e intercambiar archivos (fotos, videos, música, datos, etc.) o datos de Outlook (tareas, contactos, correos, citas y notas) de forma automática entre múltiples PCs a través de Internet, sin usar servidores. Los datos se transfieren de forma altamente segura con encriptación AES de 256 bits.

#### **SYNCING.NET Home Edition (Red para un solo usuario)**

Para un solo usuario que desea que los archivos de un PC y los archivos de otros PCs (p. ej. un portátil) estén sincronizados, de manera que los datos especificados estén disponibles en ambos dispositivos, entonces SYNCING.NET debe ser instalado en todos sus PCs utilizando la misma cuenta. De esta forma el usuario siempre tendrá acceso a todas sus redes de datos.

#### **SYNCING.NET Professional Edition (Red para múltiples usuarios)**

Para múltiples usuarios que desean compartir sus datos. Un usuario de SYNCING.NET puede invitar por cada red de sincronización hasta 24 PCs - propios, de conocidos o compañeros de trabajo - a compartir datos en una misma red.

SYNCING.NET es la solución ideal de conexión en red para autónomos, profesionales, grupos de trabajo y Pymes. No importa si el usuario se encuentra en casa, en la oficina o está viajando - con SYNCING.NET los datos viajan con él.

## <span id="page-2-2"></span>**¿Cómo funciona SYNCING.NET?**

Una vez descargado e instalado SYNCING.NET, es necesario crear una red de sincronización, para compartir archivos u Outlook (requiere tan sólo unos clics de ratón). Dentro de esta red se deberán seleccionar las carpetas (carpetas de Outlook o de archivos) a compartir entre sus propios PCs o con un grupo de usuarios (compañeros de trabajo, clientes, amigos). Para invitar a este grupo de forma sencilla, es necesario introducir una dirección de email válida a la que se enviará toda la información necesaria para entrar a formar parte de la red de sincronización.

Después de que el grupo haya aceptado la invitación, y por supuesto haya instalado SYNCING.NET, toda la información seleccionada será sincronizada. El creador de la red (ya sea de archivos u Outlook) asume automáticamente los "Derechos de Administrador" siendo el que determina de forma exclusiva quién puede participar en la red. El proceso de sincronización es automático, sin necesidad de un servidor a través de internet o de la red local.

SYNCING.NET utiliza de forma automática la conexión más rápida posible. SYNCING.NET no requiere de configuración para su conexión (p.ej: router/NAT, servidores proxy, firewalls o características LAN/WLAN ni tampoco se requiere de VPN). Debe asegurarse el tener como mínimo 2 PCs conectados a internet y activos (evitar la hibernación en el caso de ordenadores portátiles/Laptop) durante la primera sincronización. Dependiendo del volumen de datos, esta sincronización puede precisar de algún tiempo.

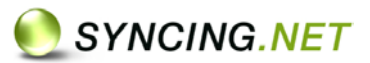

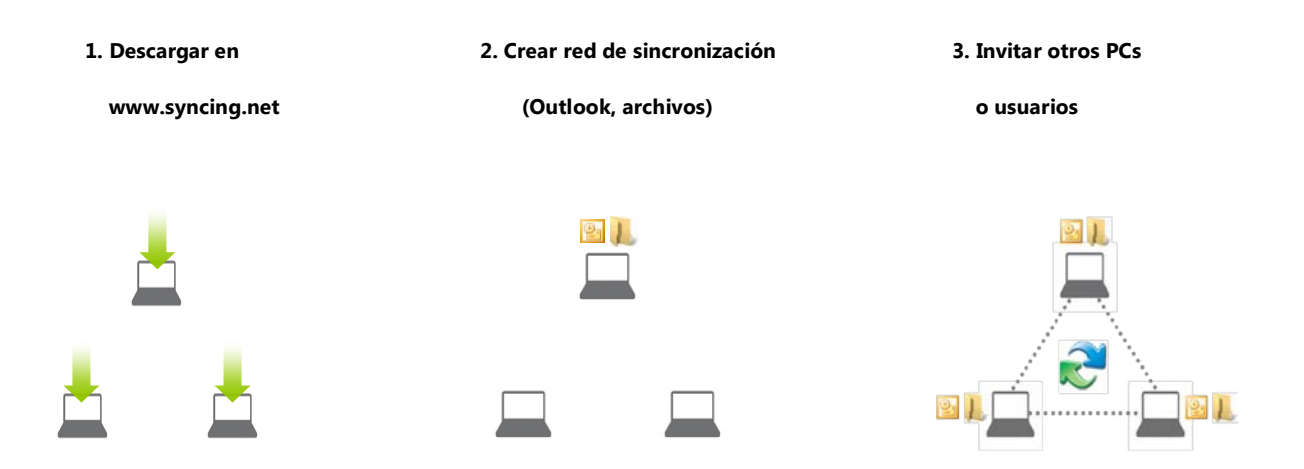

Las carpetas compartidas de un grupo de trabajo se almacenan en el PC de cada miembro. SYNCING.NET garantiza que las carpetas (como por ejemplo documentos, calendarios, contactos, bandeja de entrada, tareas, etc.) se sincronizan automáticamente entre todos los PCs.

Cada vez que se crean o modifican archivos, reuniones, contactos, correos, notas, etc. los cambios se transfieren a todos los miembros y si se eliminan elementos, estos se borran también en los PCs de los demás usuarios. Este proceso tiene lugar de forma segura a través de Internet utilizando robustos métodos de encriptación. Los datos permanecen seguros en todos los PCs.

De este modo, todos los miembros de la red tendrán siempre acceso a los datos, aunque no dispongan de conexión a Internet.

#### **Para que todos los PCs de una red, ya sea de Archivos Compartidos o de Outlook, puedan intercambiar datos, es necesaria una licencia SYNCING.NET para cada PC.**

Si se activa la función **"Store and Forward"** y en una red de SYNCING.NET sólo hay un PC conectado a Internet, las peticiones de sincronización generadas por este PC se envían y almacenan temporalmente y de forma altamente encriptada en nuestro servidor. Con esta función es posible la sincronización incluso cuando no están conectados simultáneamente los PCs de una red de sincronización. Debe tener en cuenta que **sólo es posible almacenar en el servidor un total de 200 MB de datos pendientes de sincronización por cada PC (con un máximo de 20 MB por archivo).**  Los archivos más grandes únicamente se actualizarán mientras los PCs se encuentren conectados al mismo tiempo.

Todos los archivos se almacenan localmente en el PC de cada miembro de la red, permitiendo que un usuario de SYNCING.NET trabaje con sus archivos normalmente, incluso sin estar conectado porque cuando se conecte, SYNCING.NET sincronizará automáticamente con los participantes de su red todos los datos que hayan cambiado desde la última sincronización.

SYNCING.NET soporta todas las versiones de Outlook partiendo de Outlook 2000, exceptuando Outlook Express. SYNCING.NET, además de las carpetas predefinidas, permite sincronizar cualquier carpeta de Outlook creada por el usuario, con quien desee.

SYNCING.NET detecta cualquier cambio en los archivos de las redes de sincronización de forma automática. Esto significa que si un usuario está consultando su calendario compartido de Outlook, los cambios efectuados por los miembros de su red se actualizarán automáticamente y serán visibles en su calendario. Si dos miembros o más generan cambios sobre los mismos datos de Outlook al mismo tiempo, SYNCING.NET es capaz de detectarlo y permitir que el usuario resuelva manualmente el conflicto.

Los elementos eliminados se moverán automáticamente a la carpeta "Elementos eliminados" por razones de seguridad. Los elementos que sean eliminados de esta carpeta no se eliminarán en el resto de miembros de la red.

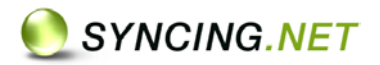

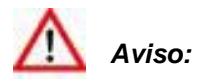

Archivos de Outlook y carpetas que no pueden ser sincronizadas:

- Unidades de almacenamiento completas, como: C:, D:, Z:, etc.
- Archivos de sistema de Windows y todas las carpetas existentes bajo el directorio "Windows"
- Carpetas que contengan aplicaciones de Windows
- Bases de datos como QuickBooks
- Las carpetas de Outlook "Elementos eliminados" y "Bandeja de salida"

**SYNCING.NET no es un programa para realizar copias de seguridad. Debido a que trabaja de forma bi-direccional y sincroniza a tiempo real, la eliminación de datos también se transmite a los miembros de una red. SYNCING.NET cuenta con una solución de copia de seguridad (SYNCING.NET Outlook Backup) adicional que recomendamos.**

### <span id="page-4-0"></span>**Requisitos Técnicos**

- PC con procesador Pentium III 800 o superior
- 256 MB RAM (recomendado 512 MB)
- Microsoft Windows 2000, XP, Server 2003/2008, Vista o Windows 7
- Microsoft .NET Framework 1.1 o superior
- Conexión a Internet de banda ancha
- Para sincronizar Outlook: Microsoft Outlook 2000, XP (2002), 2003 ó 2007

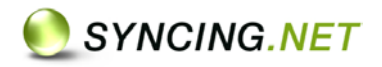

## <span id="page-5-0"></span>**Instalación**

nstaller Language

Please select a language.

 $\alpha$ 

SYNCING.NET deberá instalarse en todos los PCs que se deseen mantener sincronizados y será necesario validar una licencia distinta para cada PC. La instalación de SYNCING.NET es muy sencilla si se siguen los pasos descritos a continuación:

- 1. Abrir la página web de SYNCING.NET, apartado ["Descargas"](http://www.syncing.net/es/descargas/syncingnet-20.html).
- 2. Hacer clic en "Descargar" y guardar el archivo **"Syncing2\_Setup\_es.exe"** en el disco duro. Al iniciar la instalación seleccionar "**Ejecutar**". En Windows Vista, además deberá seleccionar "Continuar" en la ventana "Control de cuentas de usuario" que aparecerá.

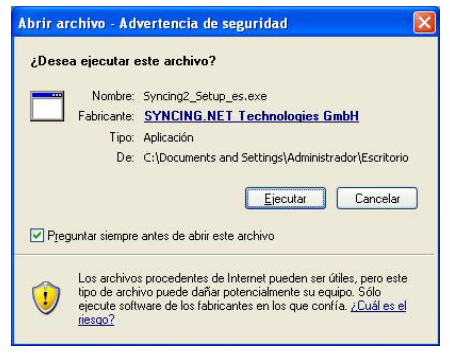

3. Seleccionar Lenguaje deseado para arrancar el instalador. **Cerrar Outlook y aplicaciones abiertas.**

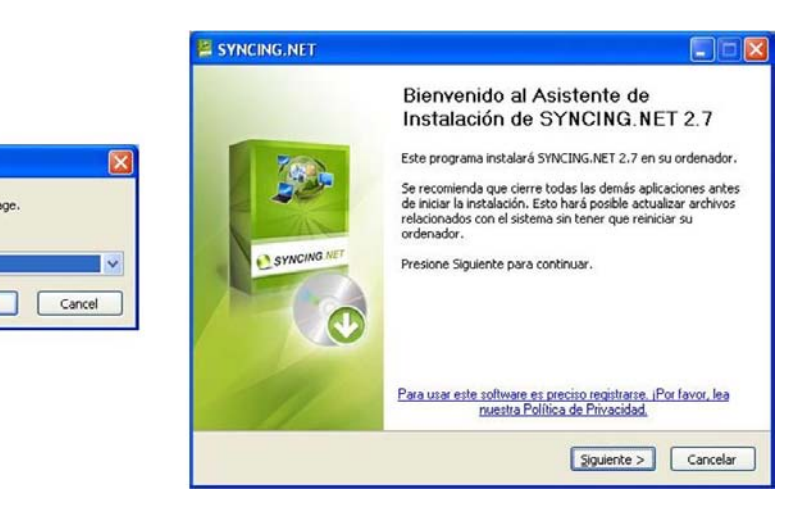

4. **Leer y aceptar los términos de la licencia**. **Elegir ubicación de instalación** en el sistema y **finalizar** el instalador.

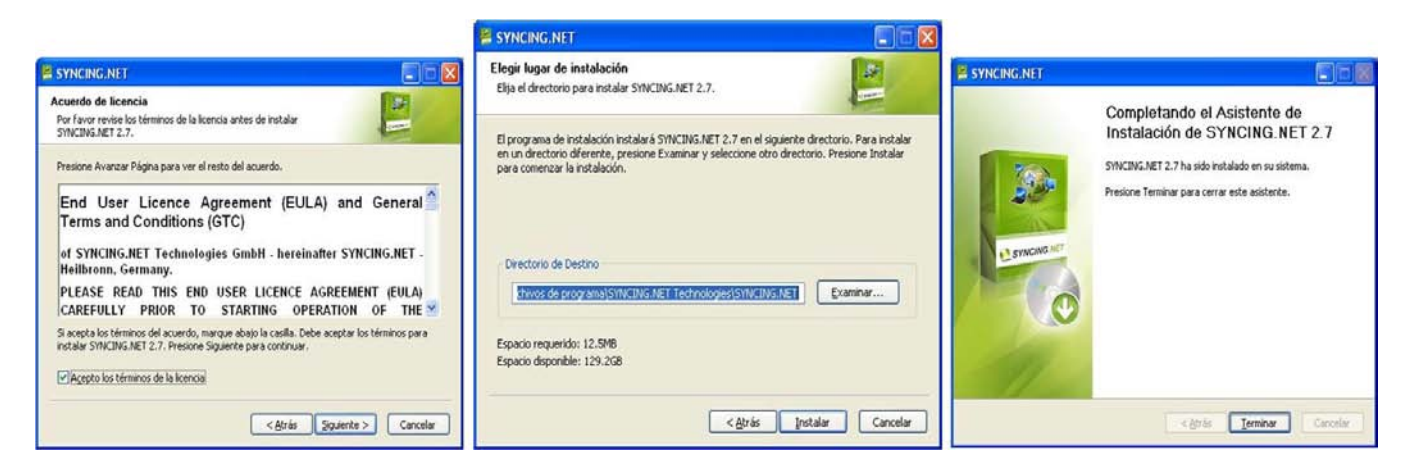

© 2008 SYNCING.NET Technologies GmbH, Heilbronn. Todos los derechos reservados. Microsoft, Windows y Outlook son marcas comerciales registradas o marcas comerciales de Microsoft Corporation en los Estados Unidos y / u otros países. Intel y Pentium son marcas comerciales o marcas comerciales de Intel<br>Corporation en los Estados Unidos y / u otros países. SYNCING.NET es una m

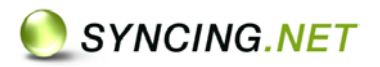

## <span id="page-6-0"></span>**Registro**

Todo usuario necesita una cuenta de SYNCING.NET para poder utilizar la aplicación. Se recomienda utilizar la misma cuenta en todos los equipos de un mismo usuario (por ejemplo, en el PC de sobremesa y en el portátil). Cada cuenta de SYNCING.NET se almacena de forma segura en el servidor de autentificación, y consta de una dirección de email válida dónde el usuario recibirá los correos y notificaciones del programa y una contraseña (nueva a elección del usuario).

Un usuario tiene algunas ventajas al utilizar una única cuenta de SYNCING.NET en sus propios PCs:

- Si otro usuario le invita a compartir datos en una red mediante su dirección de email, todos sus PCs serán invitados automáticamente.
- Si desea compartir archivos o carpetas de Outlook entre sus propios PCs, puede crear una nueva red en cualquiera de sus equipos y todos los demás serán invitados automáticamente.
- Si alguno de los miembros de la red modifica un archivo compartido, se mostrará una estrella roja encima del icono del archivo, indicando que este archivo ha sido modificado y aún no ha sido leído. Cuando abra el archivo, el indicador de color rojo desaparecerá en todos los PCs con la misma cuenta de usuario.

Al utilizar SYNCING.NET por primera vez será necesario crear una cuenta:

- 1. Seleccionar "No, aún no tengo ninguna cuenta de usuario".
- 2. Rellenar con una **cuenta de correo válida** a la que SYNCING.NET pueda enviar emails y una **nueva contraseña** (elija una contraseña a su elección).

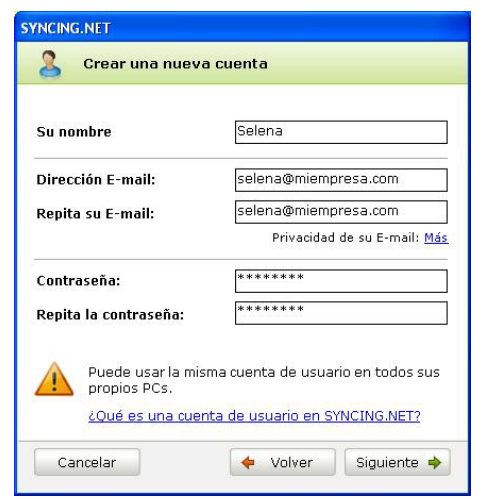

- 3. Aparecerá una nueva ventana para elegir qué desea hacer ahora:
	- a. Compartir mis archivos y carpetas [\(Crear una red de Archivos compartidos\)](#page-7-0)
	- b. Compartir mis datos de Outlook [\(Crear una red de Outlook\)](#page-10-0)

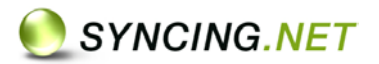

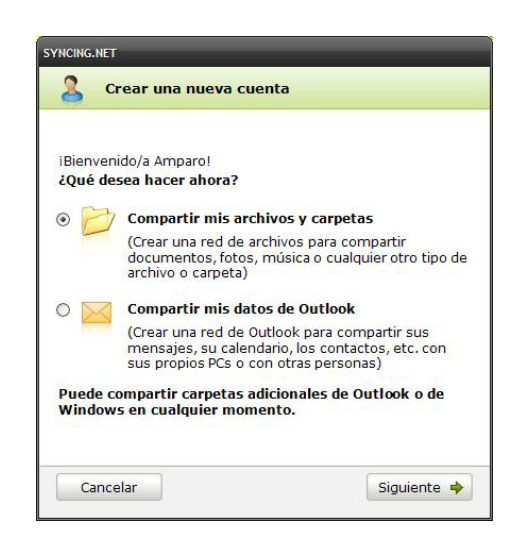

## <span id="page-7-0"></span>**Red de archivos compartidos**

Una red de archivos compartidos permite sincronizar cualquier carpeta de Windows en los PCs de un mismo usuario o con otros usuarios de SYNCING.NET. Todo cambio que se efectúe en la carpeta de cualquiera de los PCs que son miembros de la red se propagará a los demás PCs (añadir archivos, modificar archivos, eliminar archivos). Sin embargo, si se elimina un archivo, se depositará en la Papelera de Reciclaje en todos los PCs de la red.

Es posible definir la ubicación de la carpeta compartida, para cada uno de los PCs que forman parte de la red. Se pueden crear múltiples redes; por ejemplo, una red para compartir una carpeta que contiene todos los archivos de un proyecto y otra red para compartir la carpeta 'Mis Documentos' entre un PC y un portátil.

En resumen, una **red de sincronización** de archivos PROFESSIONAL **se define por la carpeta que se desea compartir y** por **los miembros que comparten** esta información.

#### <span id="page-7-1"></span>**Crear una red de archivos compartidos**

El creador de la red de sincronización es, por defecto, el Administrador de la red y es el único que puede invitar a otros usuarios a formar parte de la red y compartir archivos.

1. Después de seleccionar "**Crear una red de archivos compartidos**", introducir un nombre para la red que describa el tipo de información que se desea compartir. Hacer clic en "**Siguiente"**.

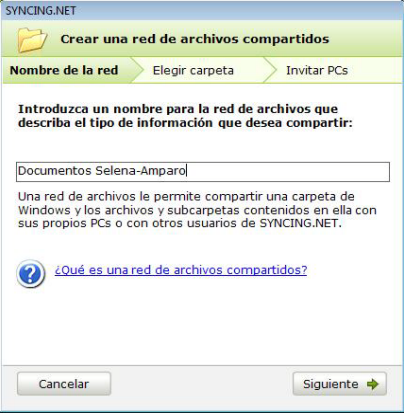

2. Seleccionar la carpeta a compartir. Es recomendable **elegir una ubicación para la carpeta** con espacio suficiente para todo el contenido que se compartirá. Hacer clic en "**Siguiente"**.

## SYNCING.NET

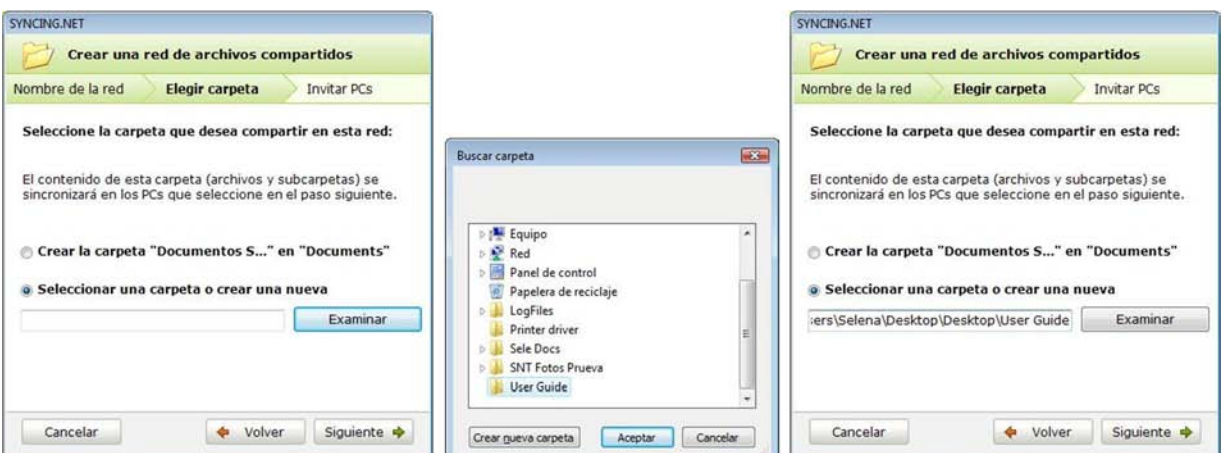

© 2008 SYNCING.NET Technologies GmbH, Heilbronn. Todos los derechos reservados. Microsoft, Windows y Outlook son marcas comerciales registradas o marcas<br>comerciales de Microsoft Corporation en los Estados Unidos y / u otro

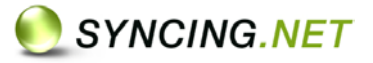

3. **Aparecerá el mensaje "Creando la red de archivos compartidos"**. Este proceso puede tardar algún tiempo según el volumen de datos.

(Si ya ha instalado SYNCING.NET en otros PCs con la misma cuenta, el mensaje "Ha sido invitado a la Red de archivos compartidos…" aparecerá en todos ellos)

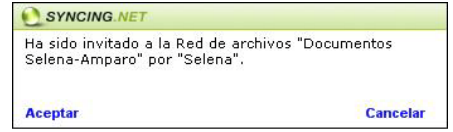

4. Para compartir archivos entre PCs de distintos usuarios, es necesario invitarlos previamente. Al marcar la casilla para invitar a otras personas aparecerá un campo para introducir la dirección de correo del invitado. SYNCING.NET enviará un email a esta dirección indicando al usuario los pasos a seguir. Hacer clic en "**Siguiente"** y **"Finalizar"**.

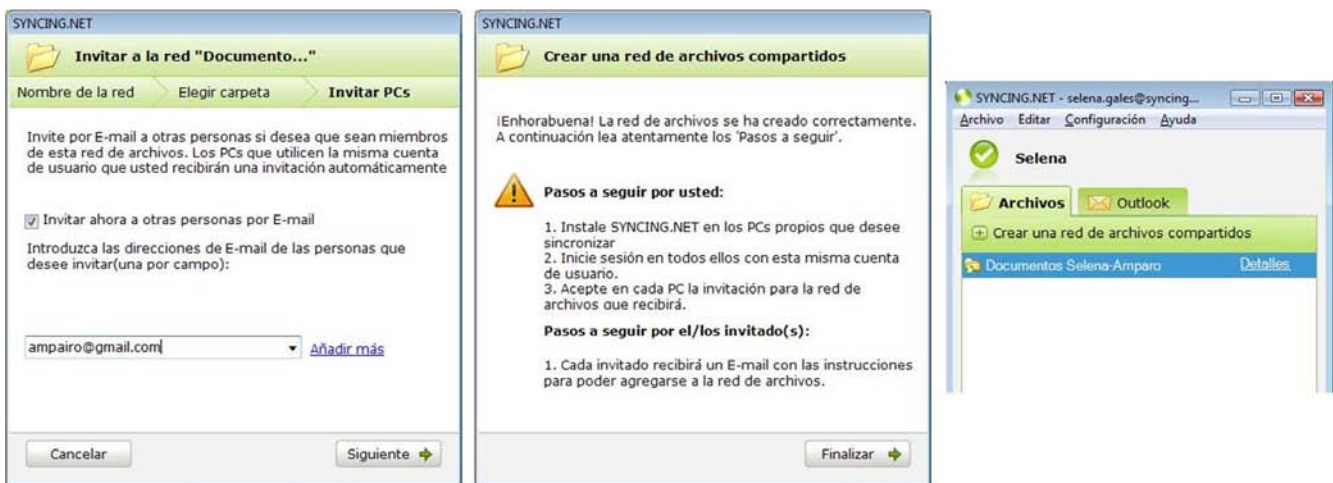

¡Enhorabuena! La red de Archivos compartidos se ha creado correctamente.

- 5. [Instalar SYNCING.NET](#page-5-0) en los PCs de los usuarios que han sido invitados a la red.
- 6. Crear una nueva cuenta ("No, aún no tengo ninguna cuenta de Usuario") utilizando la misma dirección de email en la que recibió la invitación. Deberá ser una **cuenta de correo válida** a la que SYNCING.NET pueda enviar emails y una **nueva contraseña** a su elección.

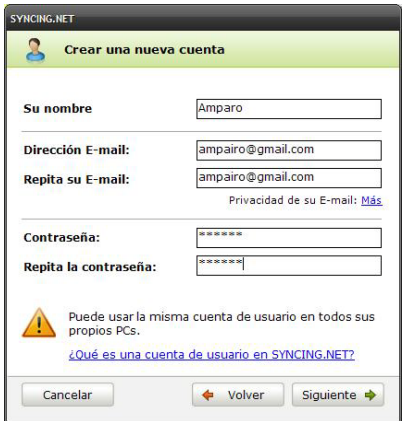

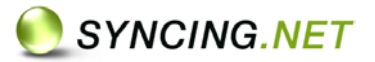

7. Aparecerá el mensaje de invitación a la nueva red de sincronización "Ha sido invitado a la Red de archivos compartidos…". Hacer clic en "**Aceptar**" y "**Siguiente"** en la nueva ventana.

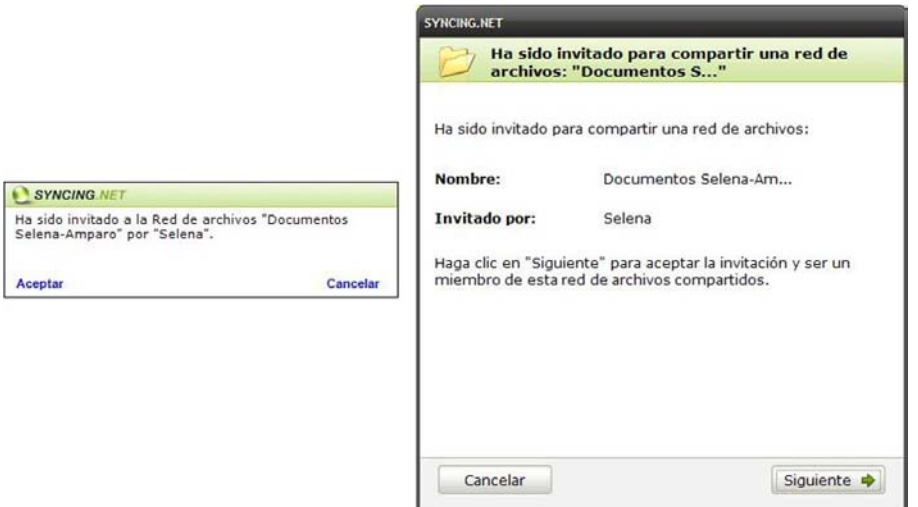

8. Seleccionar la carpeta a compartir. Se aconseja crear una carpeta nueva para recibir los archivos del primer PC.

Es recomendable **elegir una ubicación para la carpeta** con espacio suficiente para todo el contenido que se compartirá.

9. "Ha sido agregado con éxito a la red de archivos". Hacer clic en "**Finalizar**". Cualquier nuevo elemento o modificación que se añada a esta carpeta se replicará y actualizará de forma automática en todos los demás PCs sincronizados.

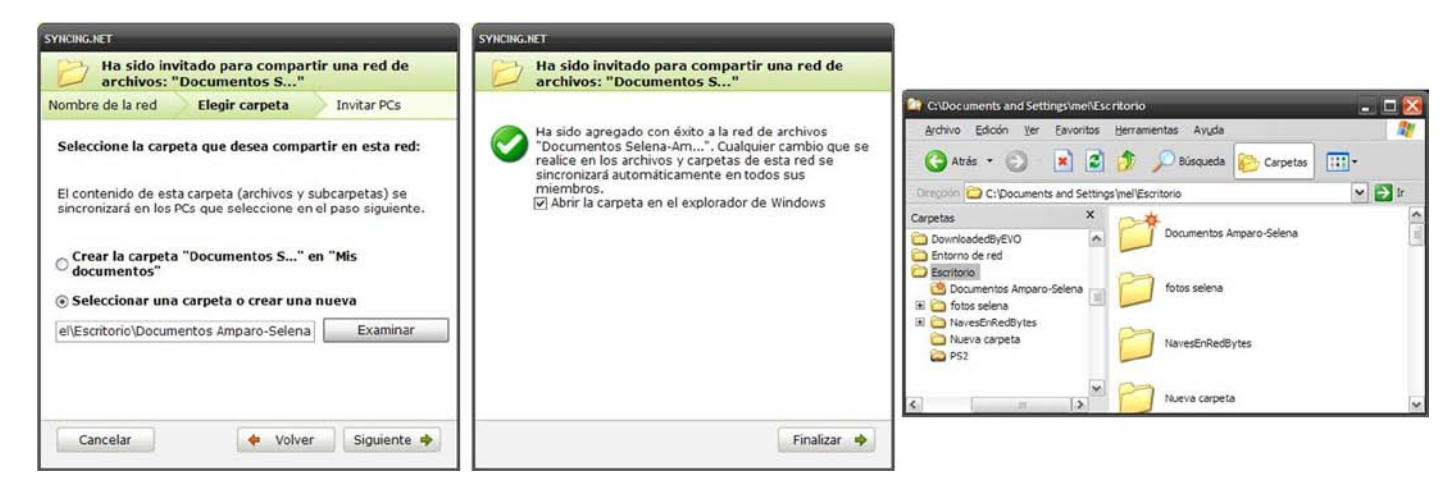

<span id="page-10-0"></span>*Atención:* **No es posible seleccionar carpetas que ya han sido compartidas en otra "Red de sincronización"**

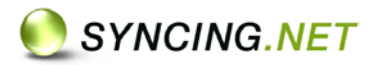

## <span id="page-11-0"></span>**Red de Outlook**

Una red de Outlook permite sincronizar una o más carpetas de Outlook (ej. Bandeja de entrada, Elementos enviados, Contactos, Calendario, Notas) entre los PCs de distintos usuarios.

Cualquier nuevo elemento o modificación que se produzca en una carpeta sincronizada, se actualizará de forma automática en todos los PCs miembros de la red.

Es necesario tener en cuenta algunos aspectos durante la primera sincronización.

Creada la red sólo queda trabajar en Outlook normalmente. SINCING.NET se encargará de la sincronización, de todos los PCs miembros de la red, de forma automática sin alterar la configuración de Outlook.

## <span id="page-11-1"></span>**Primera Sincronización**

En la primera sincronización, es necesario elegir el PC que será el administrador de la red de sincronización. Es decir, el PC desde el cual se podrán invitar y eliminar usuarios que comparten información, y desde el que se podrán añadir o excluir carpetas de la red de sincronización.

Durante la primera sincronización, las carpetas del PC elegido (será el creador de la red) se exportarán a los demás PCs. Podrá elegir, en los PCs invitados, entre crear una nueva carpeta o reemplazar las carpetas existentes con el mismo nombre.

Por ejemplo, es muy habitual la necesidad de compartir un calendario entre distintos usuarios. En este caso la opción más adecuada para los usuarios invitados será importar este calendario en una nueva carpeta, de forma que cada usuario conservará su propio calendario y se creará un nuevo calendario compartido (veremos el ejemplo detallado paso a paso más adelante).

Otro caso es el de los contactos. En este caso suele ser habitual que un equipo de trabajo necesite una misma lista de contactos y deseen mantener esta lista de contactos compartida como los 'contactos por defecto de Outlook' en todos los PCs de la red. En este caso lo más adecuado es importar los contactos en las carpetas existentes (reemplazando la carpeta "Contactos" por la que está compartiendo el administrador).

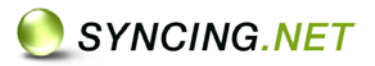

Como SYNCING.NET no elimina ningún dato de Outlook, las carpetas existentes en el resto de PCs con el mismo nombre que en el PC administrador, se guardarán y renombrarán como "Backup\_Nombre de red\...". (Por ejemplo: "Bandeja de entrada" tiene el mismo nombre en todos los PCs, por lo que al empezar la sincronización esta carpeta se guardará y renombrará como "Backup\_Nombre de red\Bandeja de entrada")

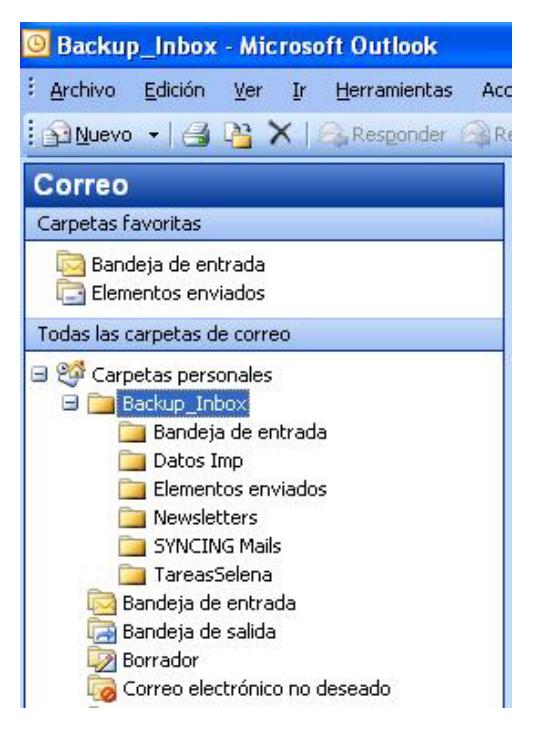

Esto significa que se puede borrar esta subcarpeta si se decide que su contenido ya no es necesario.

En el caso que el resto de PCs contengan datos pendientes de sincronizar y que no existen en el 'PC administrador', deberán esperar a que finalice la creación de la red para volcar estos datos en la carpeta sincronizada.

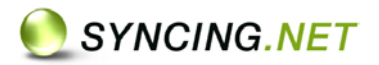

## <span id="page-13-0"></span>**Crear una red de Outlook**

Durante la primera sincronización todos los PCs de la red de sincronización deben estar conectados a Internet y activos (sin Hibernación caso de ordenadores portátiles). La primera sincronización puede tardar algún tiempo, dependiendo del volumen de datos y del ancho de banda de la conexión a Internet.

Es recomendable, crear y preparar en el PC Administrador las carpetas de Outlook (calendario, agenda, carpetas de correo, etc.) que se deseen compartir con otros usuarios.

- 1. Después de seleccionar "**Crear una red de Outlook**", introducir un nombre para la red que describa el tipo de información que se desea compartir. Hacer clic en "**Siguiente"**.
- 2. Seleccionar las carpetas a sincronizar con los demás PCs. Hacer clic en "**Siguiente"**.

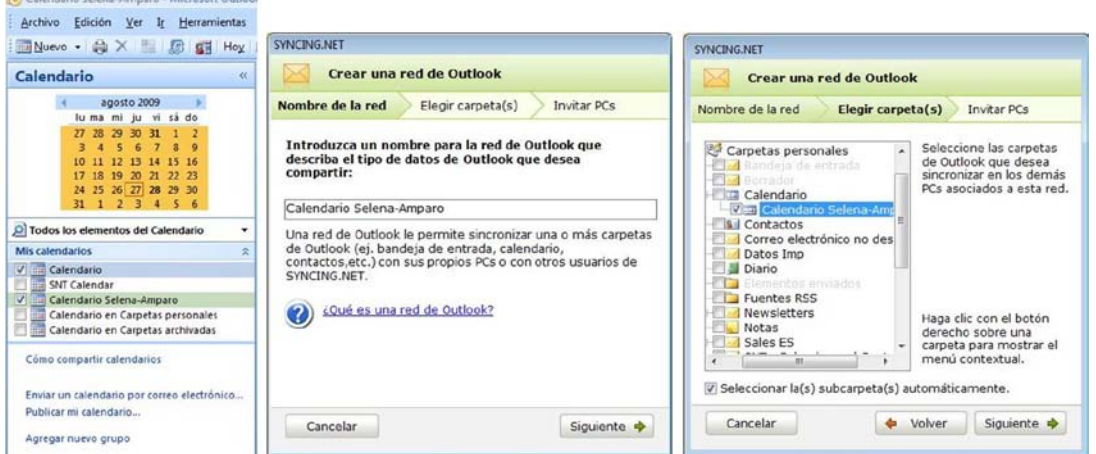

3. **Creando la red de Outlook**. Este proceso puede tardar algún tiempo según el volumen de datos.

(Si ya ha instalado SYNCING.NET en otros PCs propios, el mensaje "Ha sido invitado a la Red de archivos compartidos…" aparecerá en todos ellos)

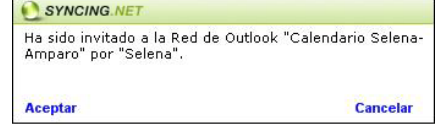

4. Para compartir Outlook entre PCs de distintos usuarios, es necesario invitarles previamente. Al marcar la casilla para invitar a otras personas aparecerá un campo para introducir la dirección de correo. SYNCING.NET enviará un email a esta dirección indicando al usuario los pasos a seguir). Hacer clic en "**Siguiente"** y **"Finalizar**".

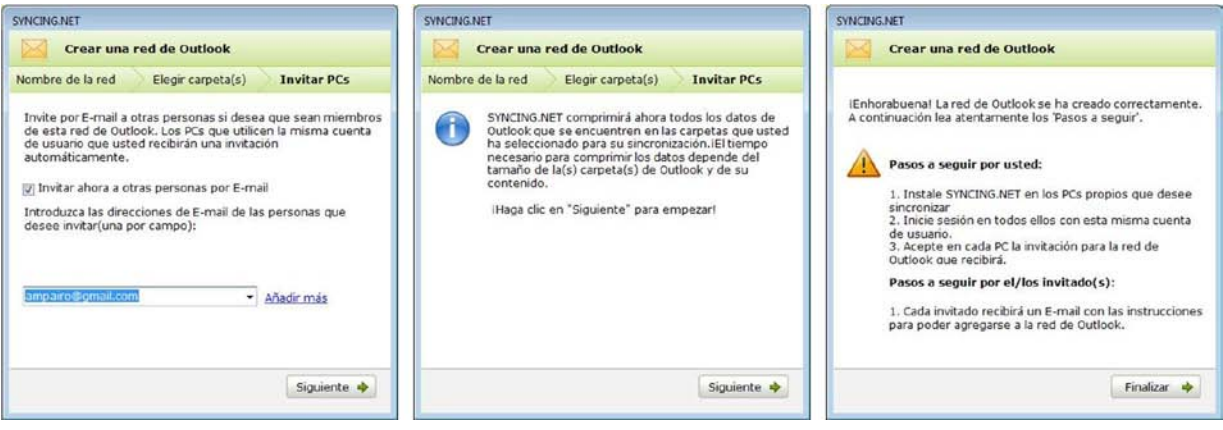

© 2008 SYNCING.NET Technologies GmbH, Heilbronn. Todos los derechos reservados. Microsoft, Windows y Outlook son marcas comerciales registradas o marcas comerciales de Microsoft Corporation en los Estados Unidos y / u otros países. Intel y Pentium son marcas comerciales o marcas comerciales de Intel<br>Corporation en los Estados Unidos y / u otros países. SYNCING.NET es una m

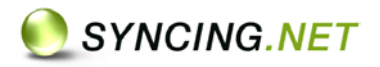

¡Enhorabuena! La red de Outlook se ha creado correctamente.

(Si ya ha instalado y registrado SYNCING.NET en otros PCs propios, con la misma cuenta de usuario, el mensaje "Ha sido invitado a la Red de archivos compartidos…" aparecerá en todos ellos)

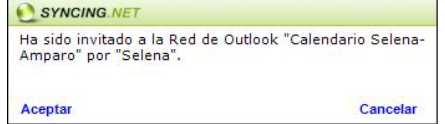

- 5. [Instalar SYNCING.NET](#page-5-0) en el resto de PCs que van a formar parte de la red.
- 6. Crear una nueva cuenta ("No, aún no tengo ninguna cuenta de Usuario") usando la misma dirección de email en la que recibió la invitación. Deberá ser una **cuenta de correo válida** a la que SYNCING.NET pueda enviar emails y una **nueva contraseña** a su elección.

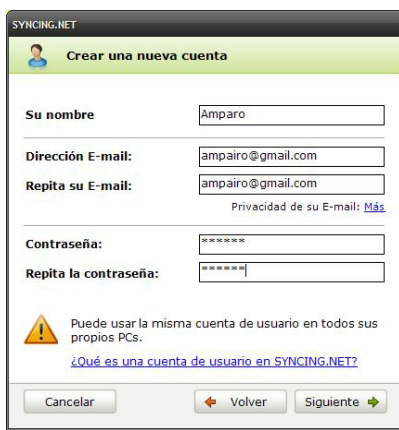

7. Aparecerá el mensaje de invitación a la nueva red de sincronización "Ha sido invitado a la Red de Outlook…". Hacer clic en "**Aceptar**", "**Siguiente"** y "**Finalizar**" en la nueva ventana.

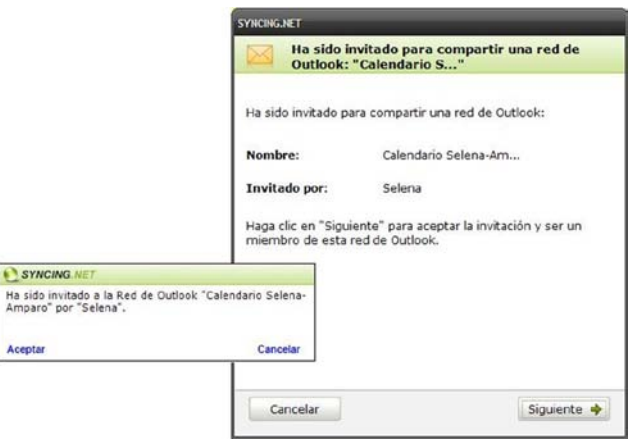

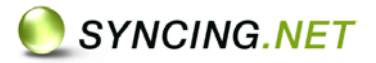

- 8. Tras procesar los datos para crear la red de Outlook, el mensaje "Los datos de la red de Outlook se han descargado en su PC. Ahora ya puede importar…" aparecerá. Hacer clic en "**Importar**".
- 9. Seleccionar el archivo personal de Outlook desde el cual se sincronizarán las carpetas de Outlook (habitualmente, **Carpetas personales**). Hacer clic en "**Siguiente"**.
- 10. Seleccionar "**Crear carpetas nuevas**" o "**Usar carpetas existentes**" (por lo general se elige "carpetas nuevas" para mantener separada la información particular, de la compartida). Hacer clic en "**Siguiente"**.

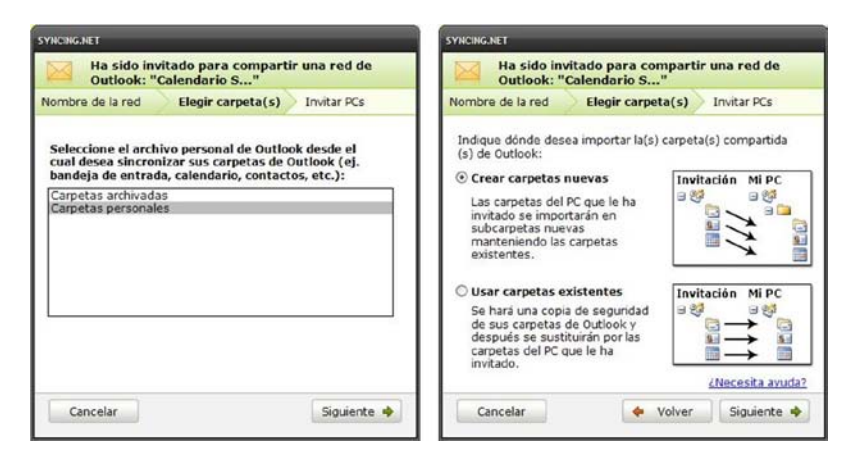

- 11. El PC está preparado para importar todas las carpetas de Outlook. Hacer clic en "**Siguiente"**. Los datos se procesarán e indexarán, **hay que ser paciente**.
- 12. Ha sido agregado a la red de Outlook con éxito. Hacer clic en "**Finalizar**".

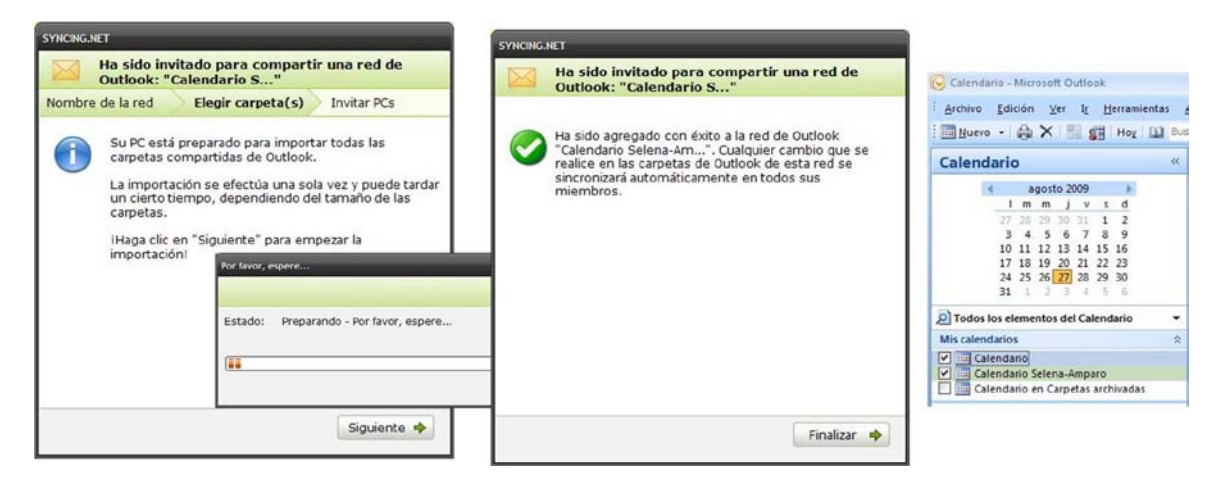

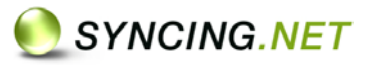

Es posible observar el proceso de transferencia de los elementos de Outlook desde el menú 'Configuración', opción 'Estado de las transferencias'

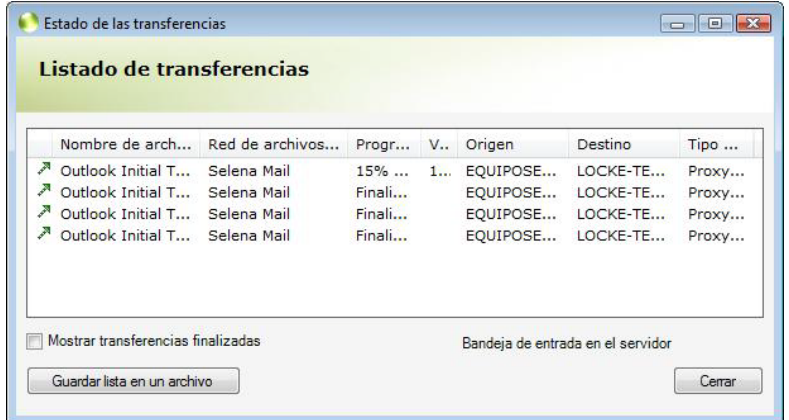

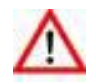

*Atención:* **No es posible seleccionar carpetas que ya han sido compartidas en otra "Red de sincronización"**

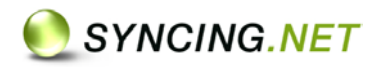

## <span id="page-17-0"></span>**Licencias**

La versión de prueba de SYNCING.NET funcionará completamente y sin limitaciones durante un máximo de 30 días. Durante este periodo SYNCING.NET irá mostrando el total de días consumidos. Después es necesario obtener una clave de licencia válida y activar el producto.

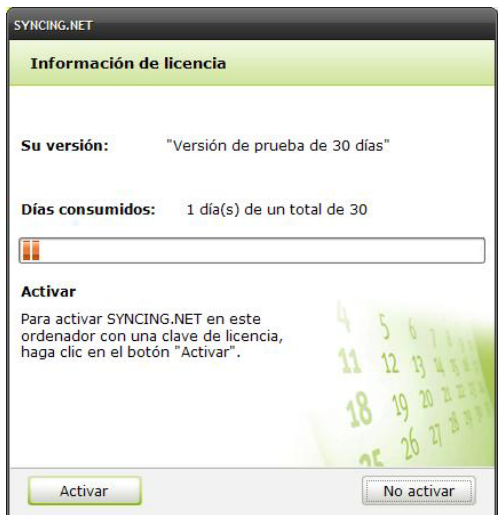

## <span id="page-17-1"></span>**Adquirir claves de Licencia**

Desde la ventana "Información de Licencia" (en el menú "Ayuda") es posible acceder a la compra de licencias en l[a tienda Online](http://www.syncing.net/es/tienda.html) y a "Activar" Licencia en el caso de que ya hayan sido adquiridas.

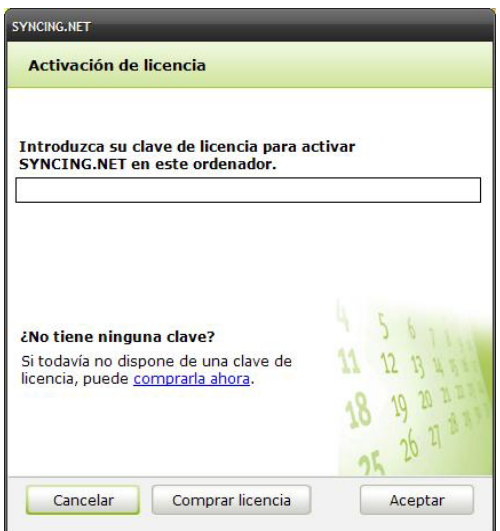

SYNCING.NET requiere una clave de licencia para cada PC que se desee mantener sincronizado. Es posible comprar licencias adicionales en la tienda Online.

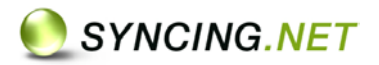

## <span id="page-18-0"></span>**Actualizar a versión Professional**

Para mantener sincronizados más de 3 PCs o en el caso de que se alcancen los límites de sincronización de la versión Home:

- Se requiere más de 1 red de Outlook (por ejemplo, para compartir calendario y contactos con otro usuario).
- Se superan las 100 carpetas de Outlook en la red de sincronización.
- Se supera el máximo de 25 redes de archivos compartidos.

Es posible actualizar [las licencias Home Edition](http://www.syncing.net/es/tienda.html?path=upgrade) a Professional a través de la página web, pestaña "Productos" > "Datos del producto" > "Actualizaciones".

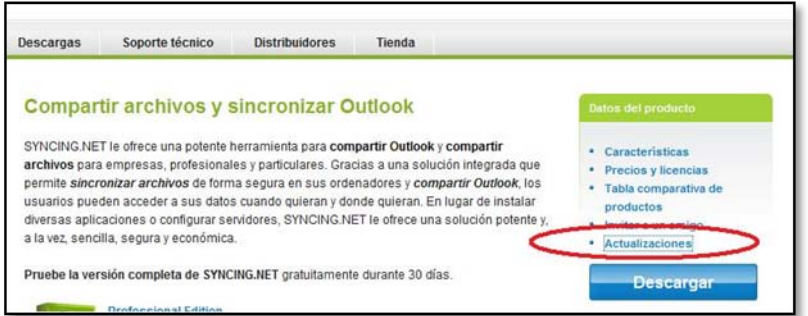

El producto [Professional Edition](http://www.syncing.net/es/productos/professional-edition/tienda.html) permite sincronizar hasta 25 redes de archivos y 1500 carpetas de Outlook, compartiéndolas con un máximo de 25 usuarios.

#### <span id="page-18-1"></span>**Reutilizar Licencias Permanentes**

Después de un formateo o una nueva configuración del PC es posible validar las licencias de nuevo sin problema. Únicamente será necesario que se elimine completamente la instalación de SYNCING.NET anterior.

Si fuese necesario reutilizar una clave de licencia en un equipo nuevo o con otra cuenta de usuario de SYNCING.NET (puede comprobar la que utiliza actualmente en SYNCING.NET > 'Configuración' > 'Opciones' > 'Cuenta') se recomienda comunicar con el servicio técnico para recibir asistencia.

#### <span id="page-18-2"></span>**Actualizaciones**

Las licencias permanentes de SYNCING.NET incluyen las actualizaciones periódicas del programa. Una actualización se activa de forma automática en su programa o se descarga gratuitamente de la página web.

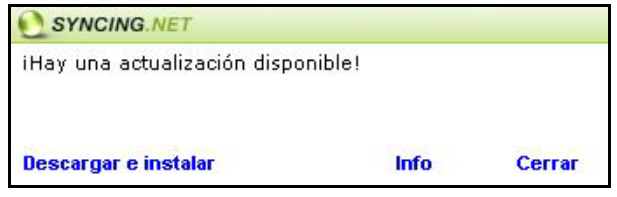

No es necesario desinstalar el programa o reiniciar el PC. Al instalar la nueva versión se conservarán todos los datos y redes de sincronización.

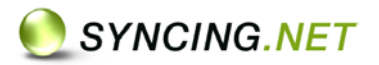

## <span id="page-19-0"></span>**SYNCING.NET en funcionamiento**

Si SYNCING.NET no se inicia de forma automática tras la instalación, se deberá arrancar el programa desde el icono del escritorio.

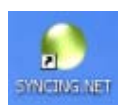

SYNCING.NET se activará automáticamente con el arranque de Windows. No es necesario activar el programa manualmente.

SYNCING.NET muestra su estado activo o inactivo en el icono que se encuentra en la bandeja de tareas junto al reloj de Windows. Es posible abrir el programa haciendo doble clic sobre el icono en cualquier momento.

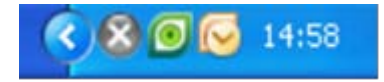

15:05 200

El icono gris de estado 'inactivo' indica que no tiene conexión a internet, no se ha creado ningún usuario de SYNCING.NET o ninguna red de sincronización

El icono verde o 'Activo' indica que SYNCING.NET está conectado y en funcionamiento.

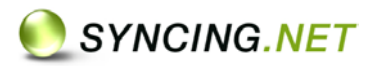

## <span id="page-20-0"></span>**FAQs – Preguntas más Frecuentes**

Esta sección ofrece una recopilación de las preguntas y respuestas más solicitadas por los visitantes o usuarios de SYNCING.NET. Aclaran dudas de forma rápida y sencilla, sin leer grandes textos y además dando consejos prácticos que evitan la pérdida de tiempo que supone recurrir continuamente al servicio técnico.

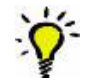

Es posible [acceder a las](http://www.syncing.net/es/soporte-tecnico/preguntas-frecuentes.html) FAQs en el apartado "Soporte técnico" de la página web de SYNCING.NET, que incluye una potente herramienta de búsqueda.

## <span id="page-20-1"></span>**Soporte Técnico**

Para recibir un soporte técnico personalizado, se recomienda utilizar la opción "**Notificar un Problema**" desde el menú "Ayuda" de SYNCING.NET. Describa el problema en el campo 'Por favor, describa aquí su problema' y marque la casilla 'Adjuntar los archivos de registro'.

Para contactar directamente con el servicio técnico de SYNCING.NET España:

Email: [soporte@syncingnet.es](mailto:soporte@syncingnet.es)

Teléfono (+34) 93 802 29 62 (horario de oficina de España)

## <span id="page-20-2"></span>**¿Alguna sugerencia o comentario?**

Envíe cualquier sugerencia, recomendación o comentario acerca de SYNCING.NET Professional Edition a la siguiente dirección:

Email: [soporte@syncingnet.es](mailto:soporte@syncingnet.es)